# **iPad Screenshots for Electronic Refraction Certificate Examination**

These screenshots show what the Refraction exam looks like as a tablet based exam instead of paper marksheets.

### **1) INITIAL LOG-IN SCREEN**

Please note that the examiner or invigilator logs the candidate in using this screen then hands the iPad to the candidate.

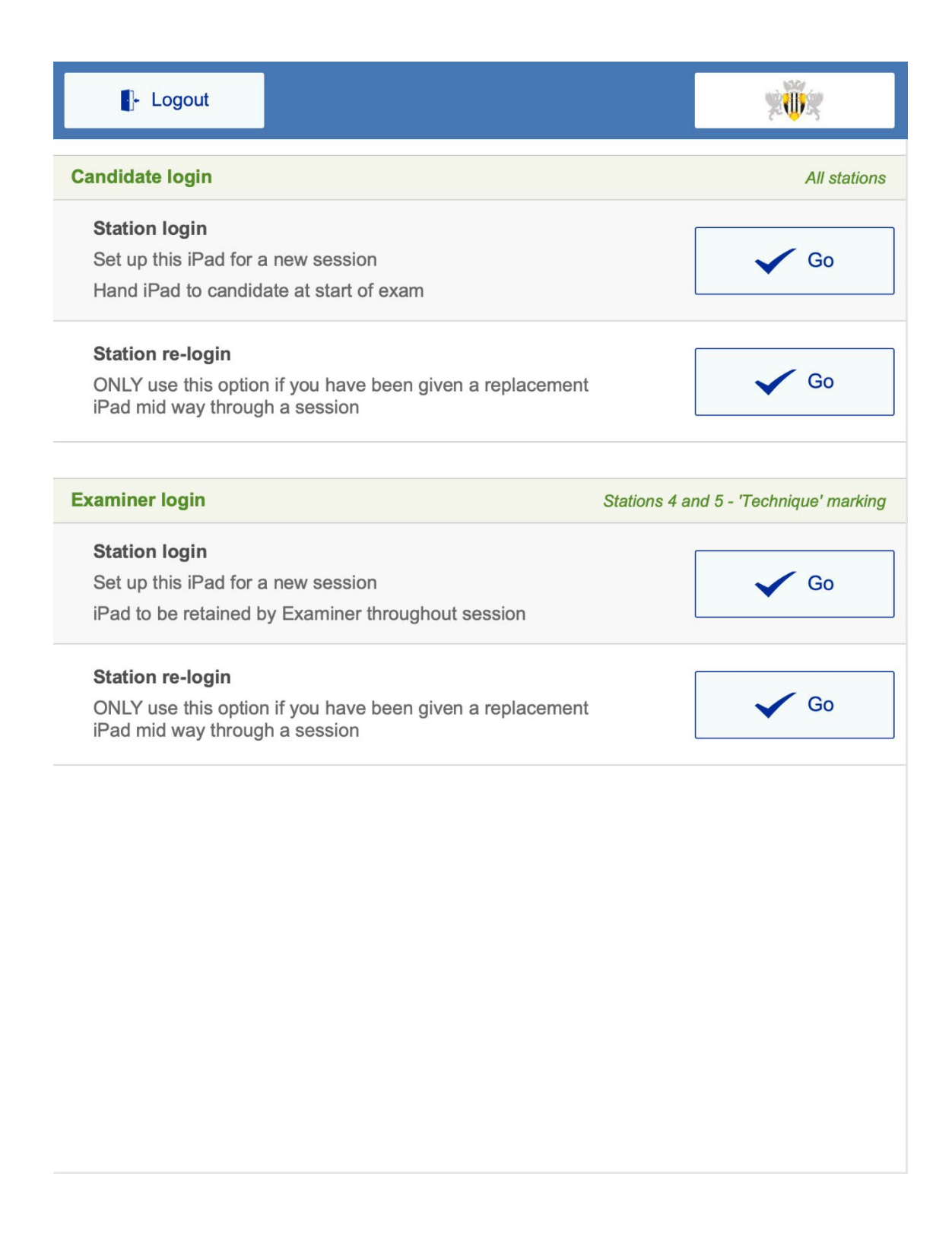

### **2) AWAITING STATION START WITH TIMER at 0:00**

This is how the first screen will look when the candidate is handed the iPad. The timer is at 0:00 and the exam only begins when the candidate clicks the Start OSCE button

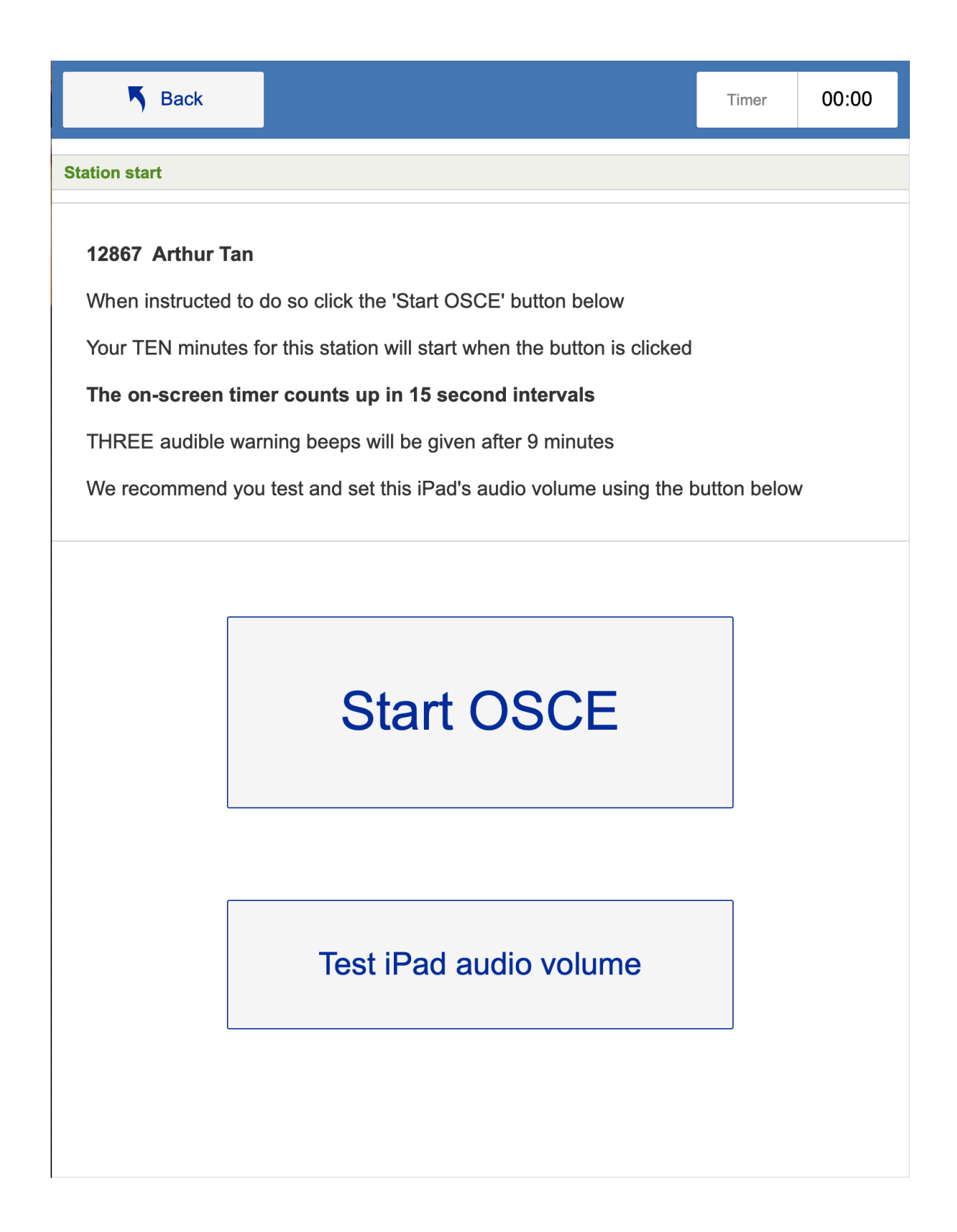

### **3) MARKSHEET VIEW**

For each station, once the candidate has clicked Start OSCE, they will be presented with this marksheet in which to input their answers.

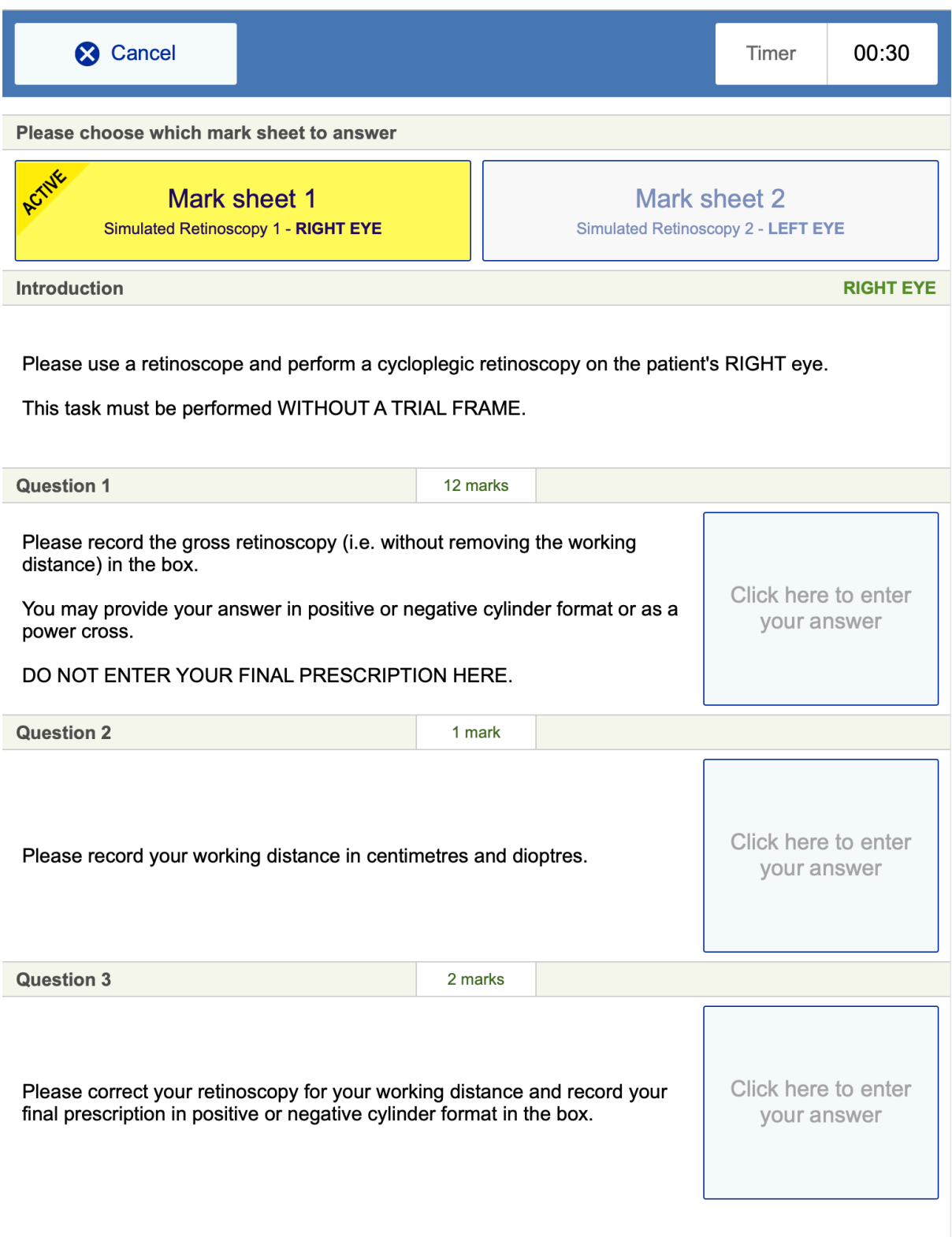

#### **4) SETTING POWER CROSS**

The power cross axis is provided and the candidate inputs the figures in the boxes provided. + and signs, numbers and fractions are provided to choose from.

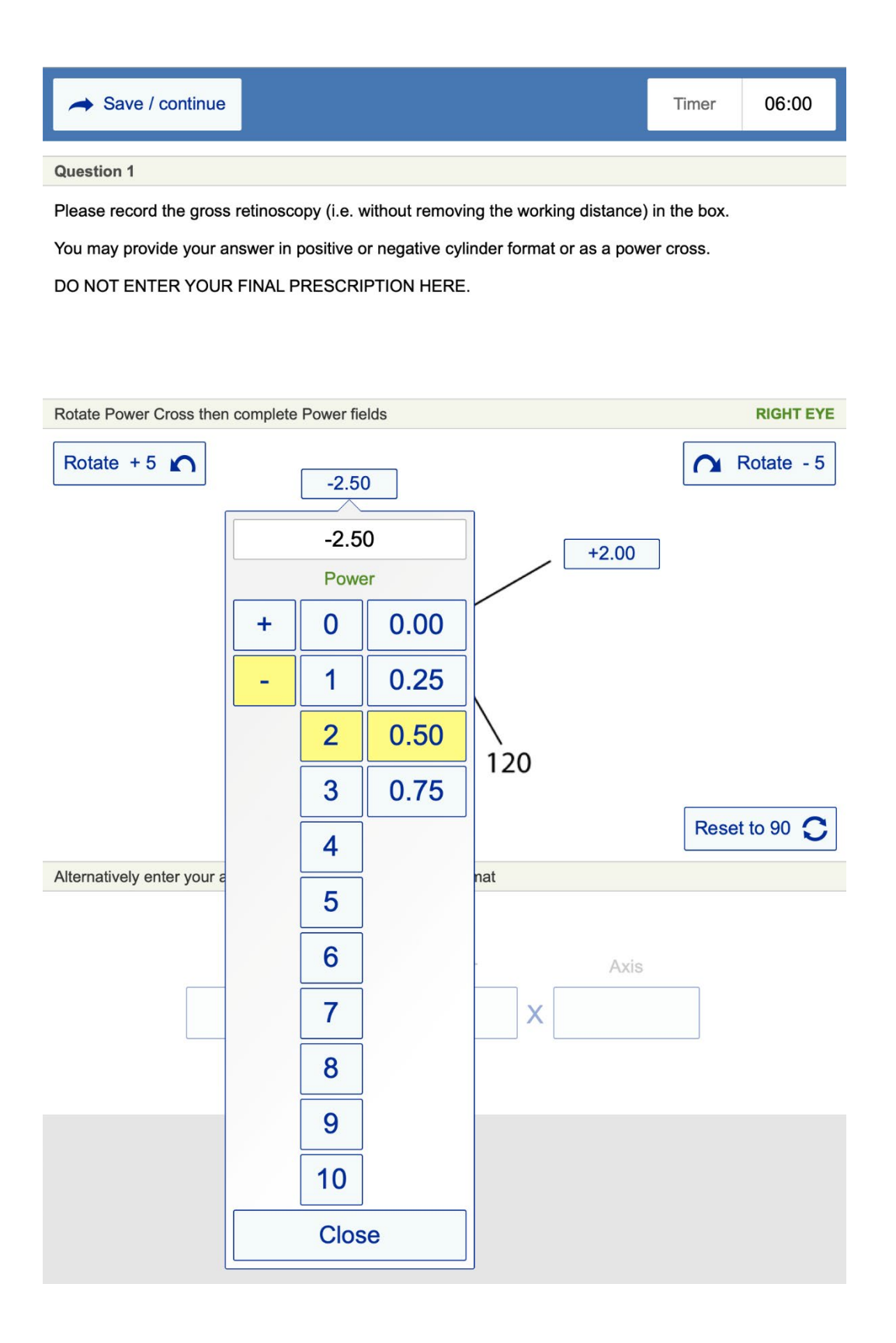

#### **5) SETTING SPHERE, CYLINDER AND AXIS FORMAT**

Candidates use the selection of numbers, fractions and + and – signs to input the measurements for Sphere, Cylinder and Axis

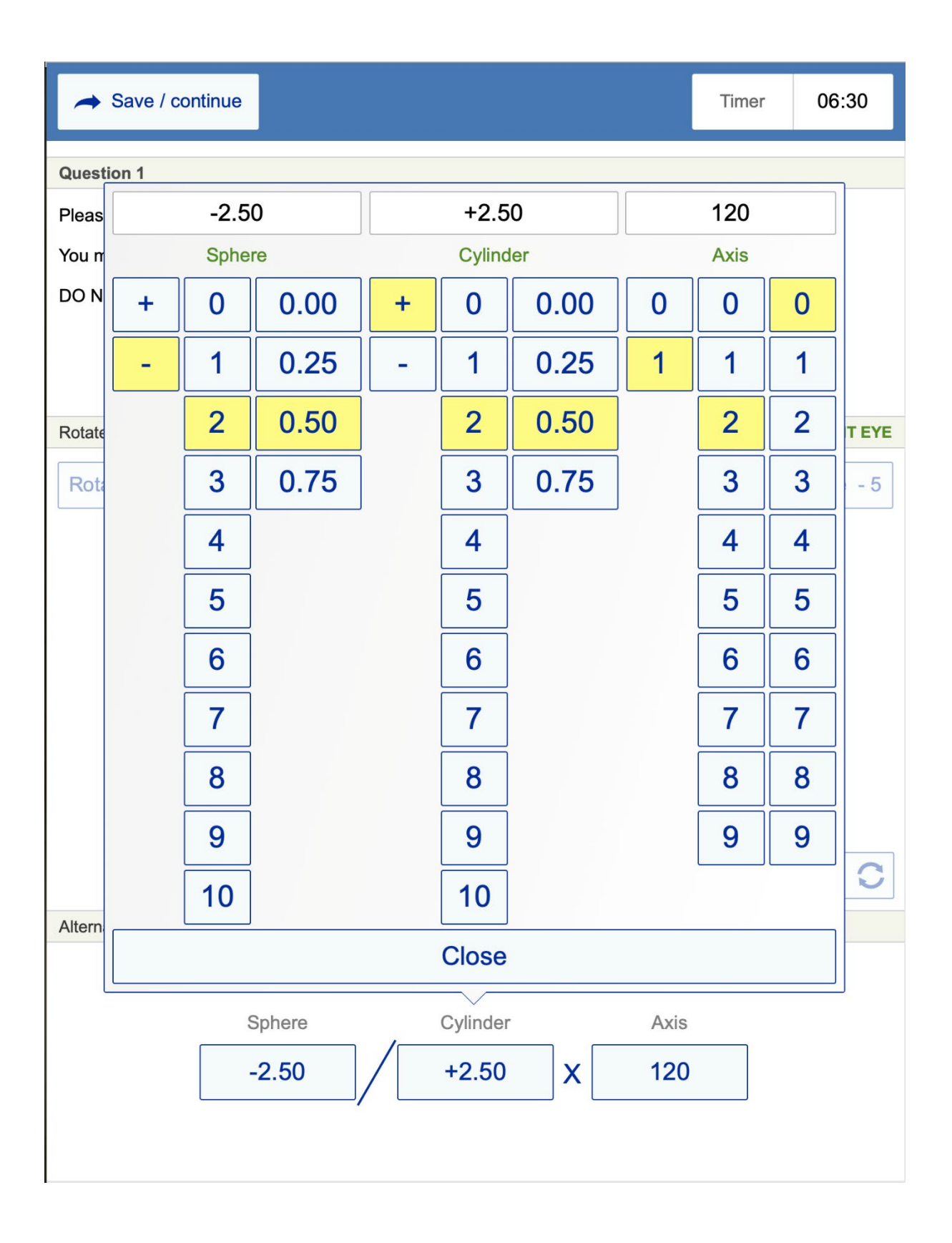

### **6) SETTING WORKING DISTANCE**

Candidates use the selection of numbers and fractions to input measurements for working distance

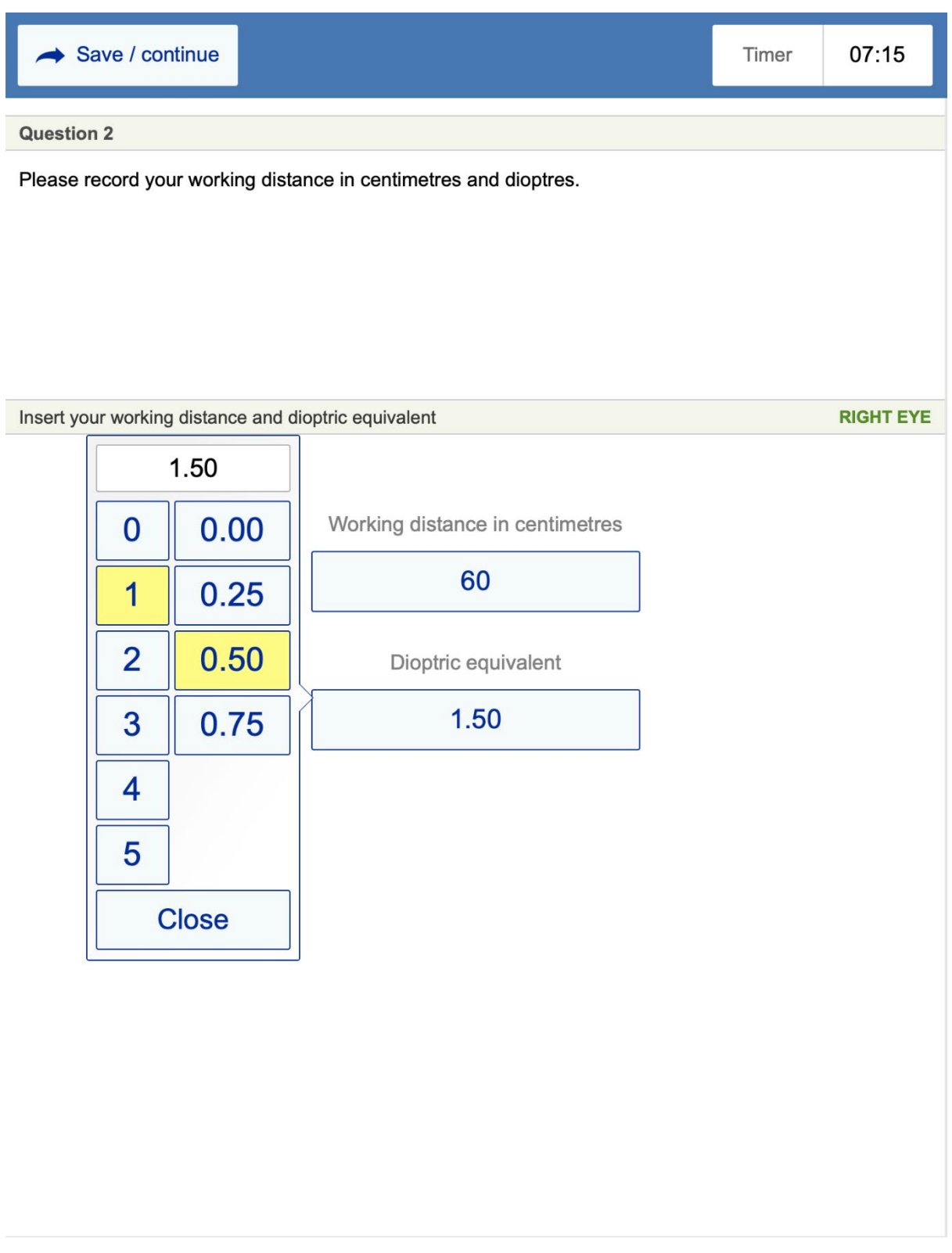

## **7) TIMER VIEW – 2 MINUTE WARNING**

At 8 minutes the timer turns orange to warn that 2 minutes remain in the station

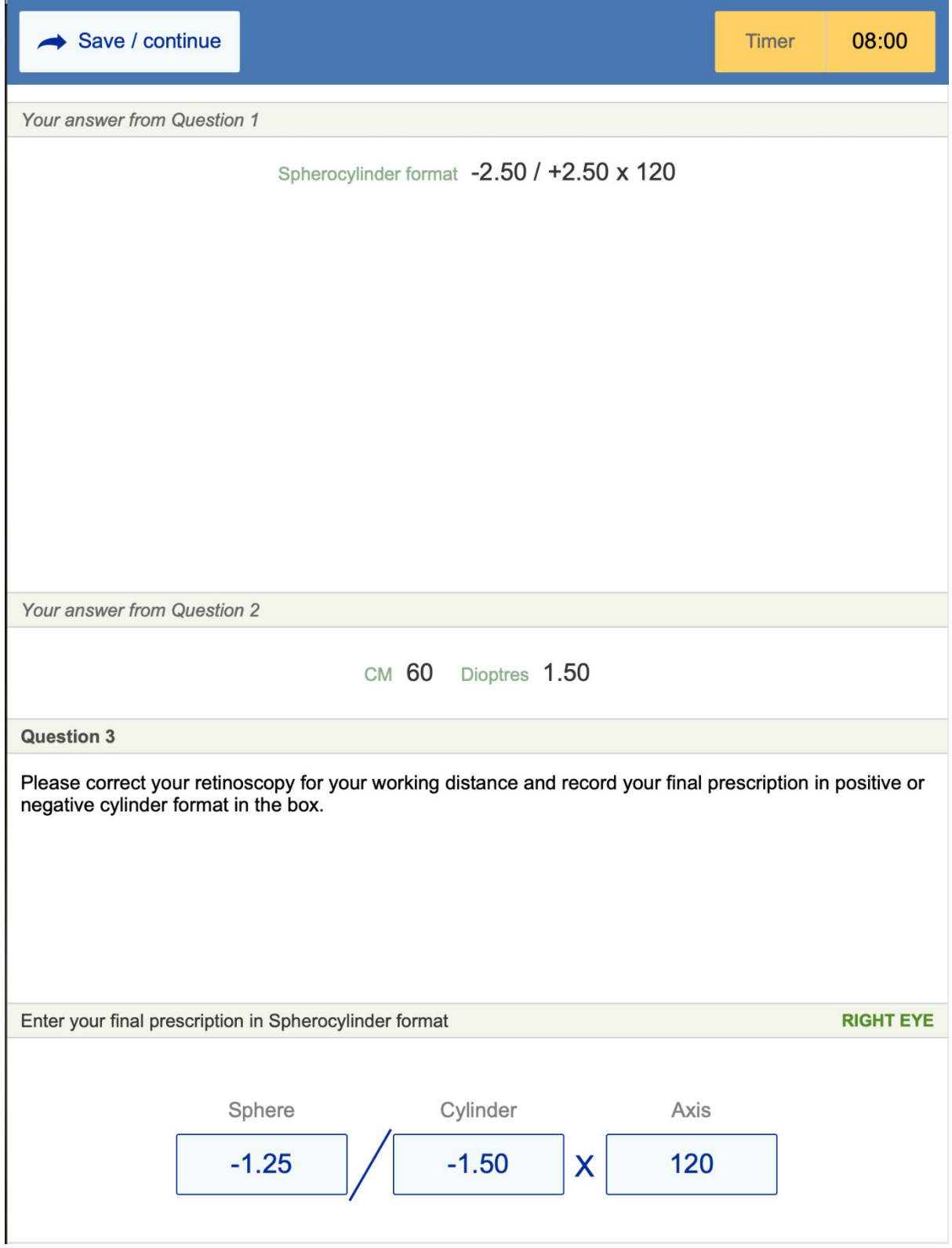

### **8) SELECTING SECOND MARKSHEET**

Each station has two marksheets to complete. When the second marksheet is clicked, it is highlighted yellow to show it is the active marksheet.

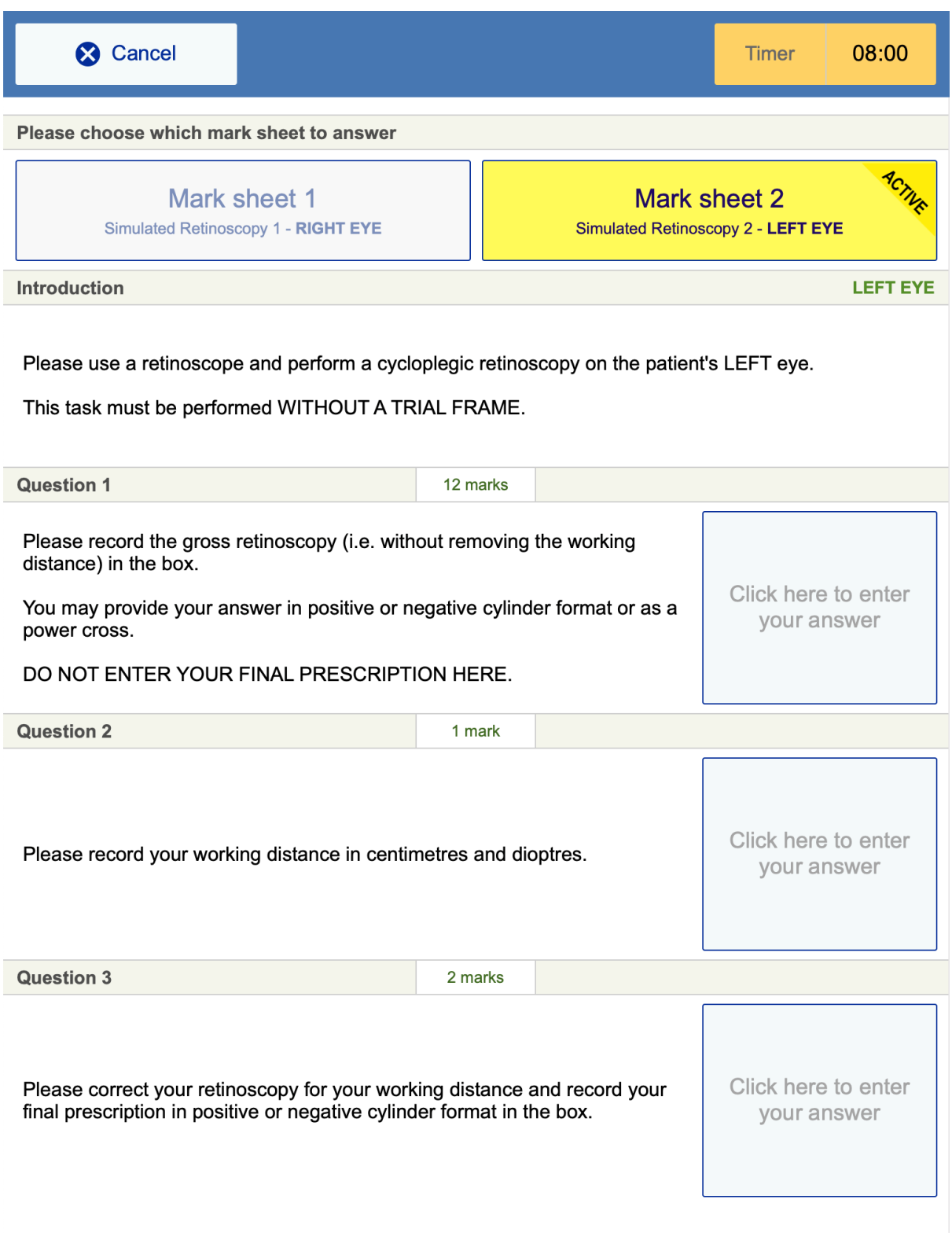

### **9) TIMER TURNS RED AT 9 MINS**

When the timer reaches 9 minutes, it turns red to warn that there is just one minute left until the end of the station

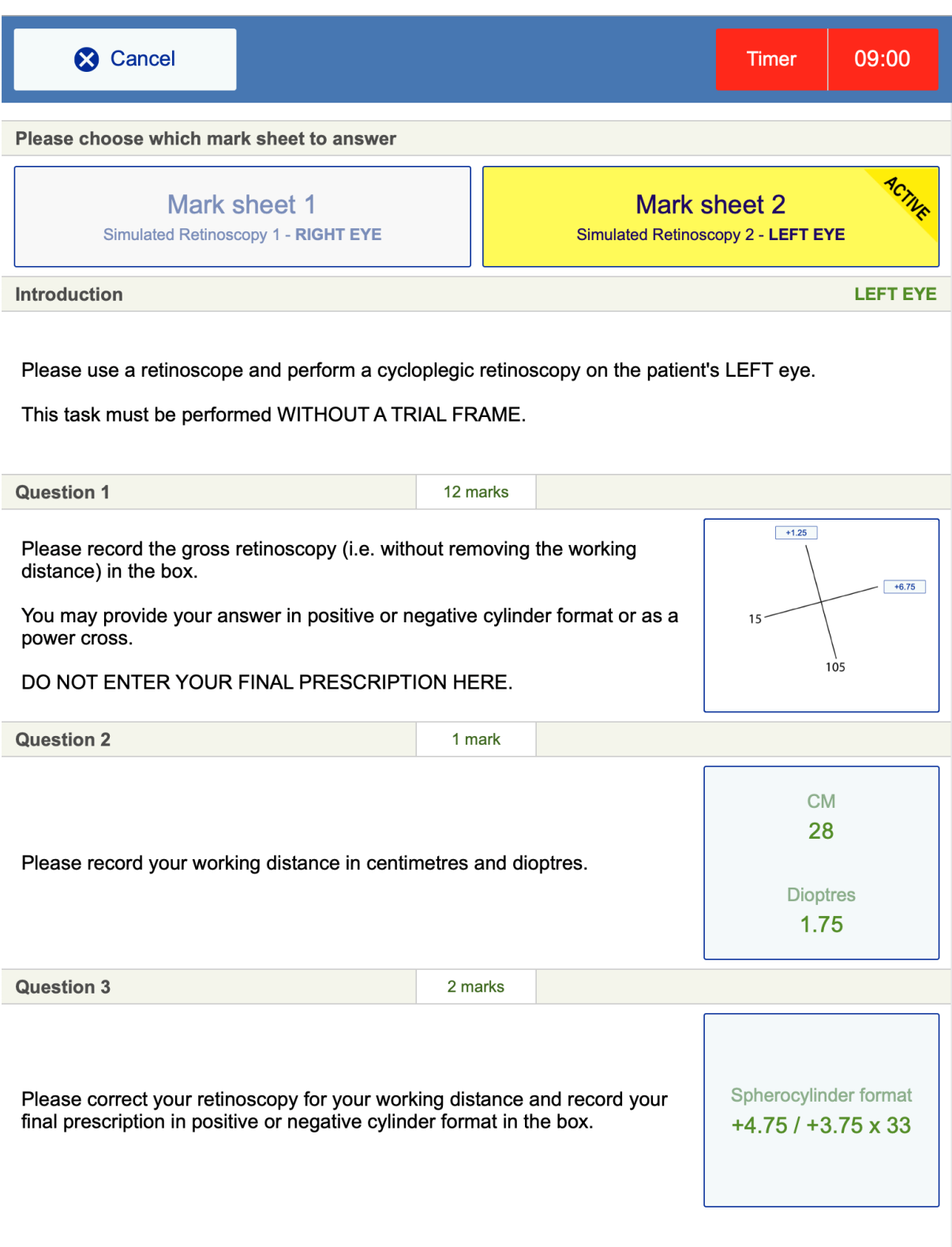

#### **10) MARK SHEETS 1 and 2 BOTH COMPLETED**

This screen shows the iPad view when both mark sheets have been completed by the candidate just before the end of the station

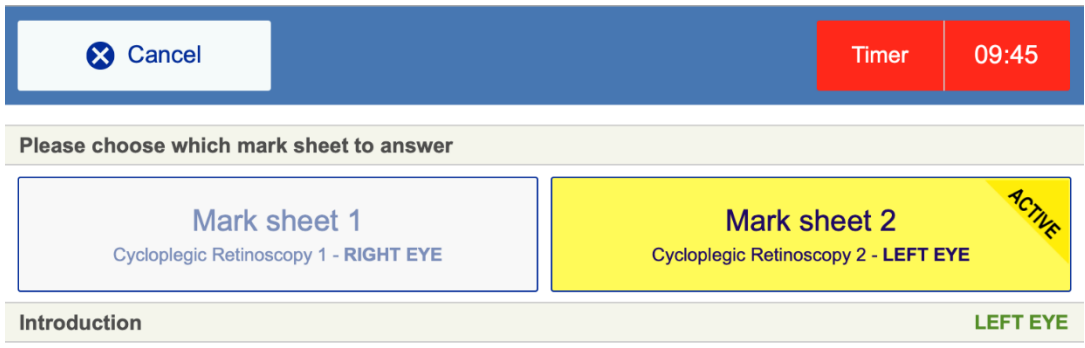

Please use a retinoscope and perform a cycloplegic retinoscopy on the patient's LEFT eye.

This task must be performed WITHOUT A TRIAL FRAME.

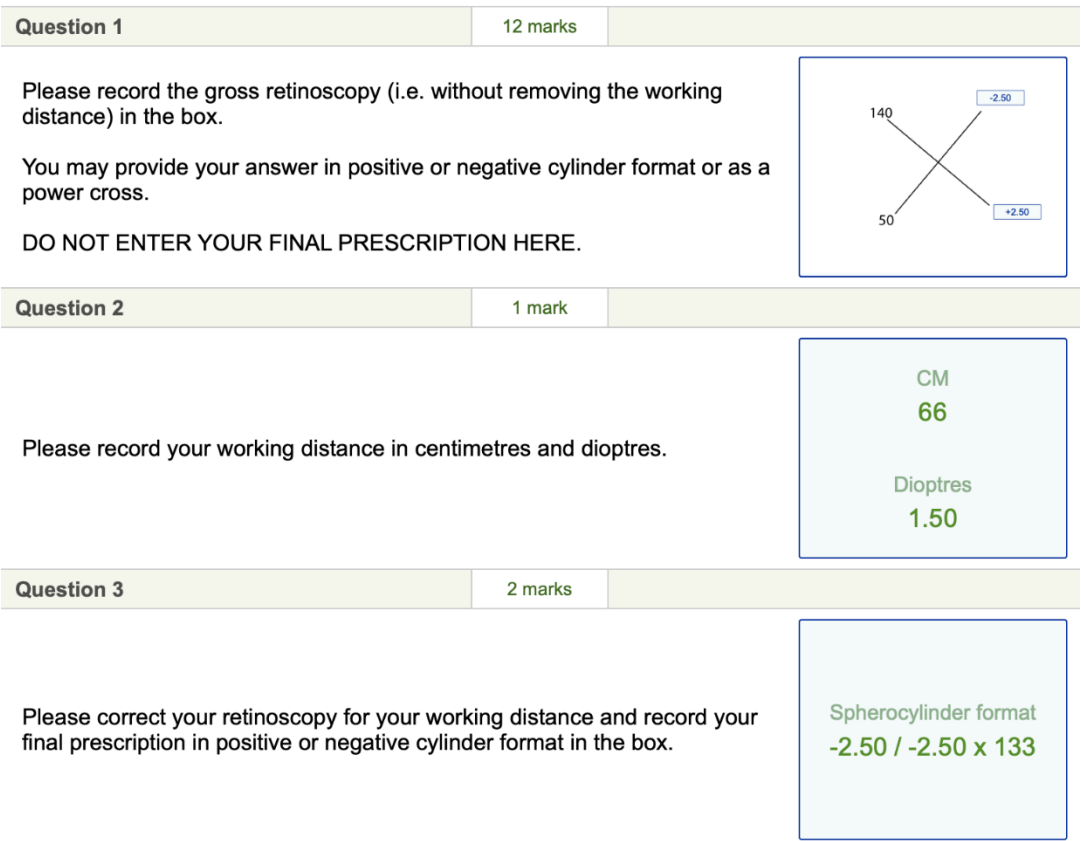

### **11) STATION COMPLETE SCREEN**

This screen appears when the station has been completed or the ten minute timer expires.

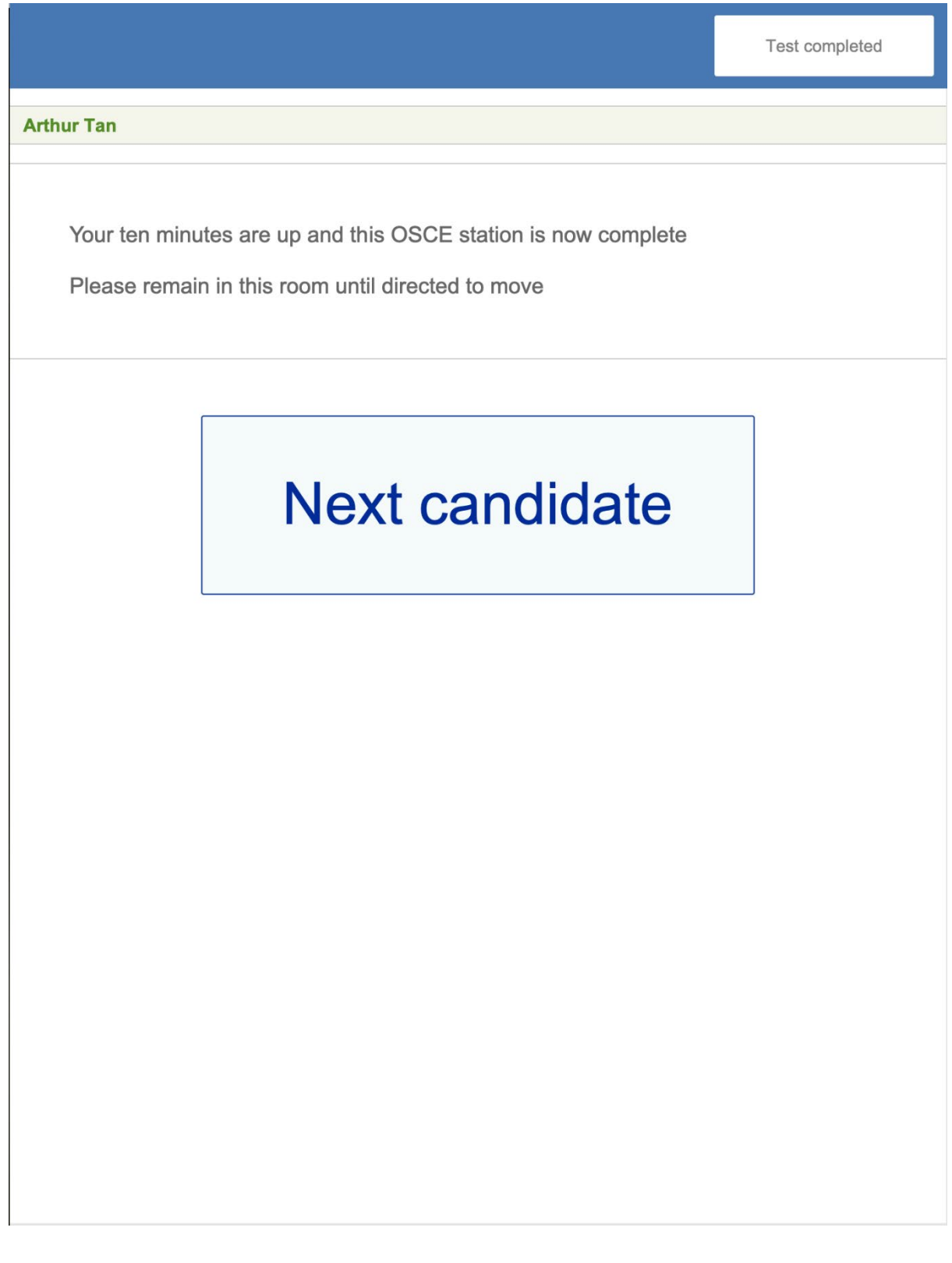

## **FOCIMETER STATION**

**The following are iPad screenshots for the Focimeter station** 

**1) Focimeter station mark sheet**

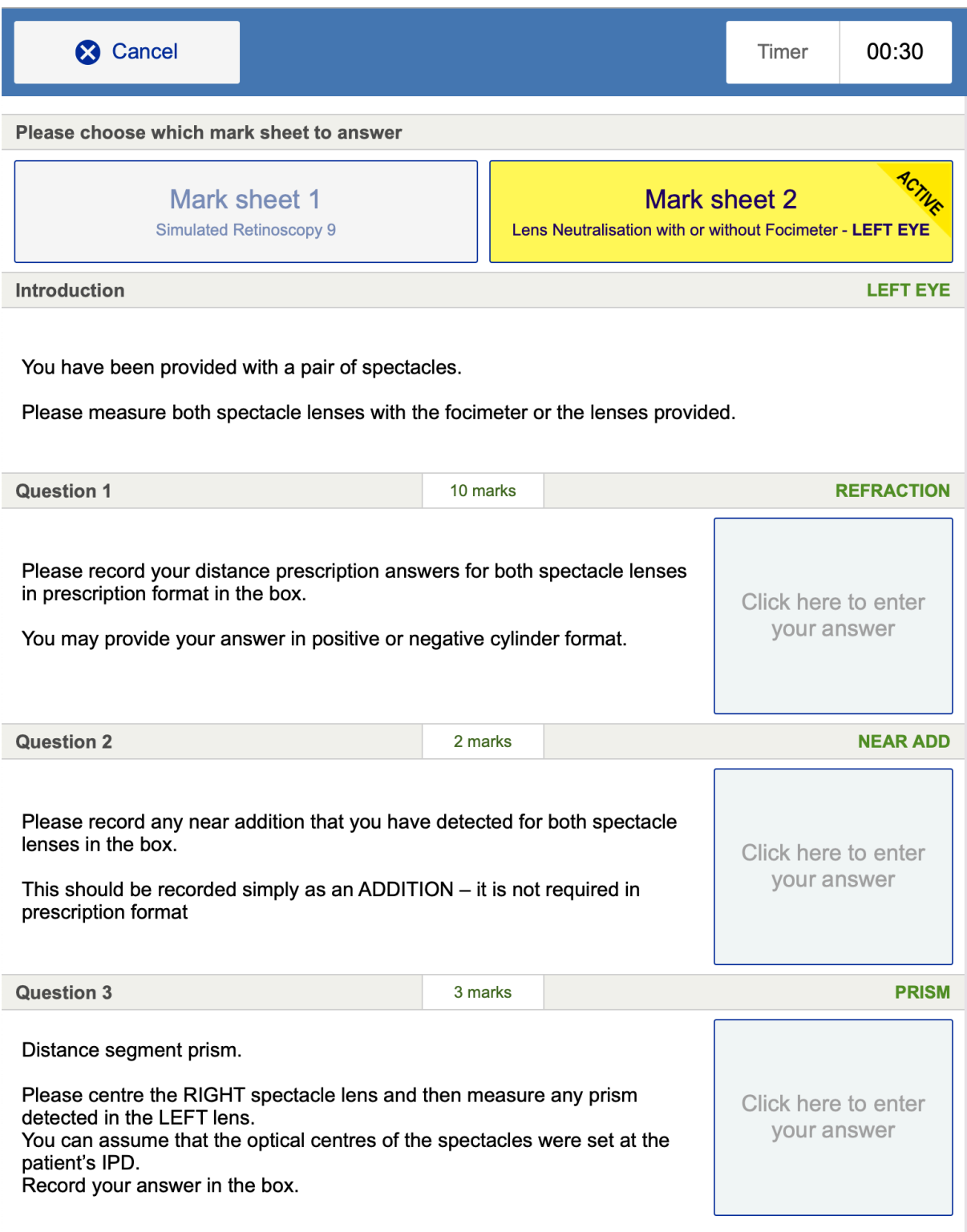

#### **2) Focimeter station Question 1 Screen**

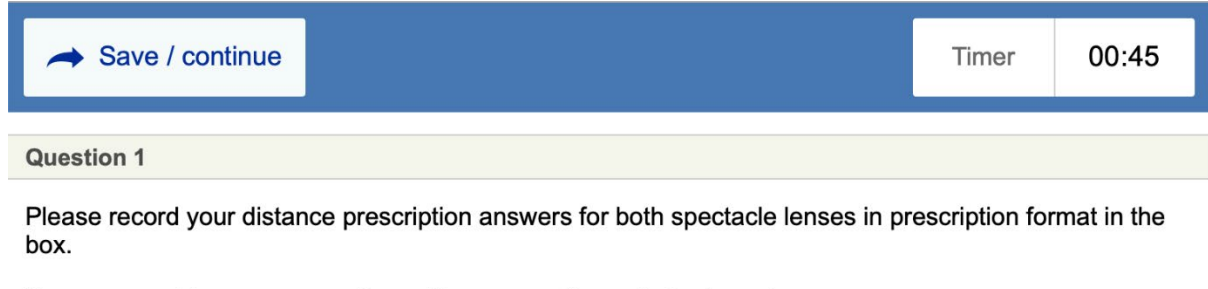

You may provide your answer in positive or negative cylinder format.

Enter your answers for both eyes in Spherocylinder format

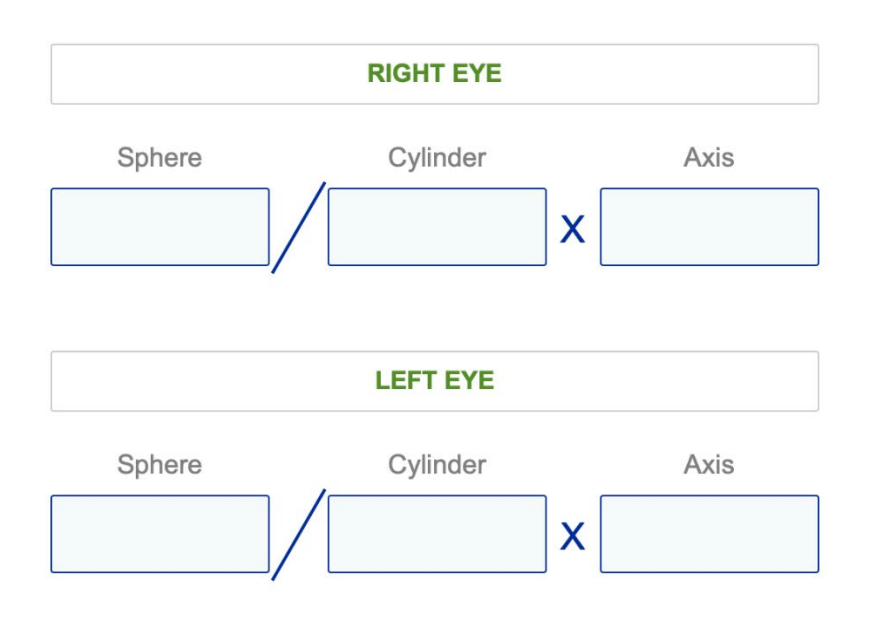

#### **3) Focimeter station Question 2 Screen**

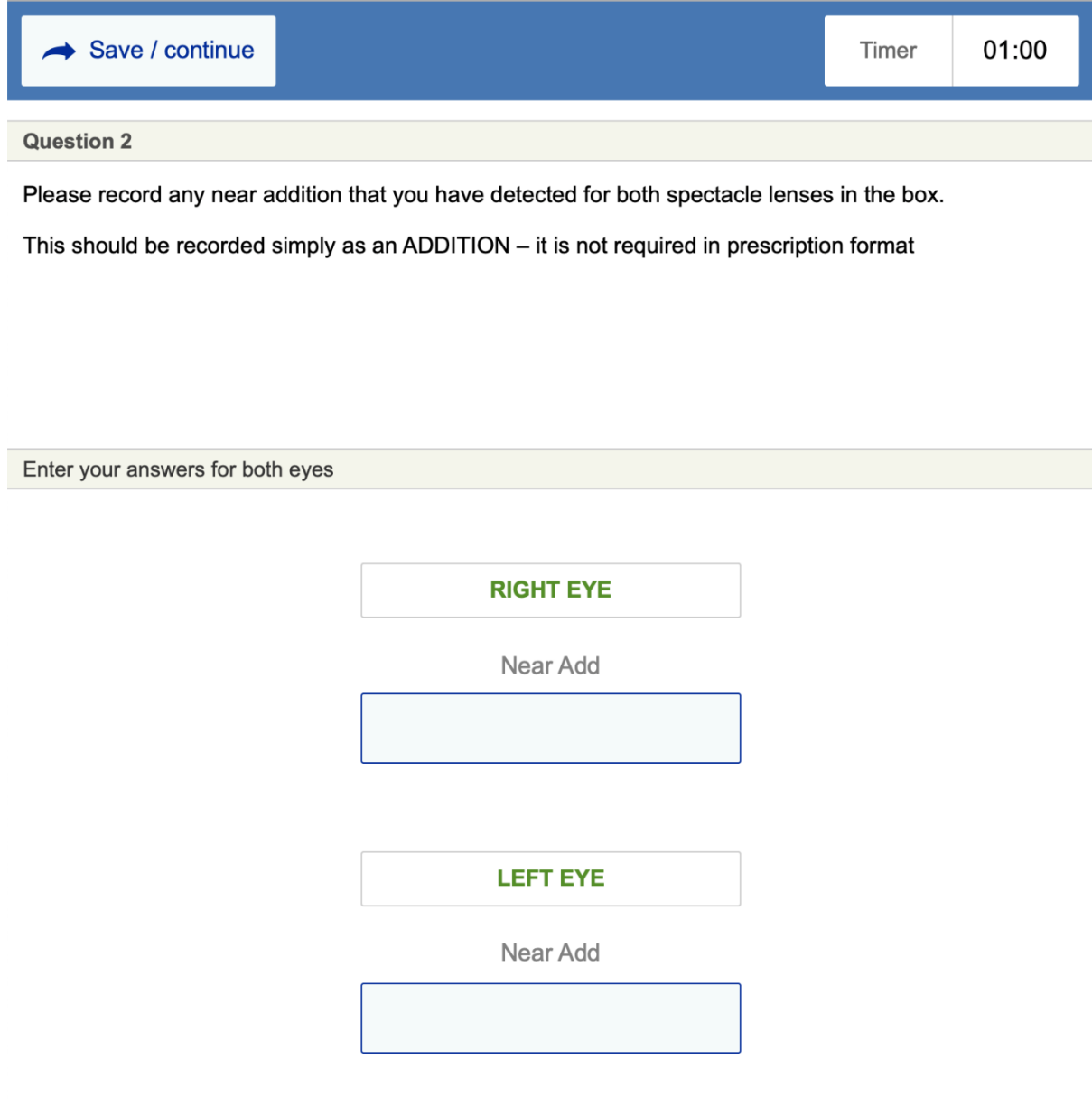

### **4) Focimeter station Question 3 Screen**

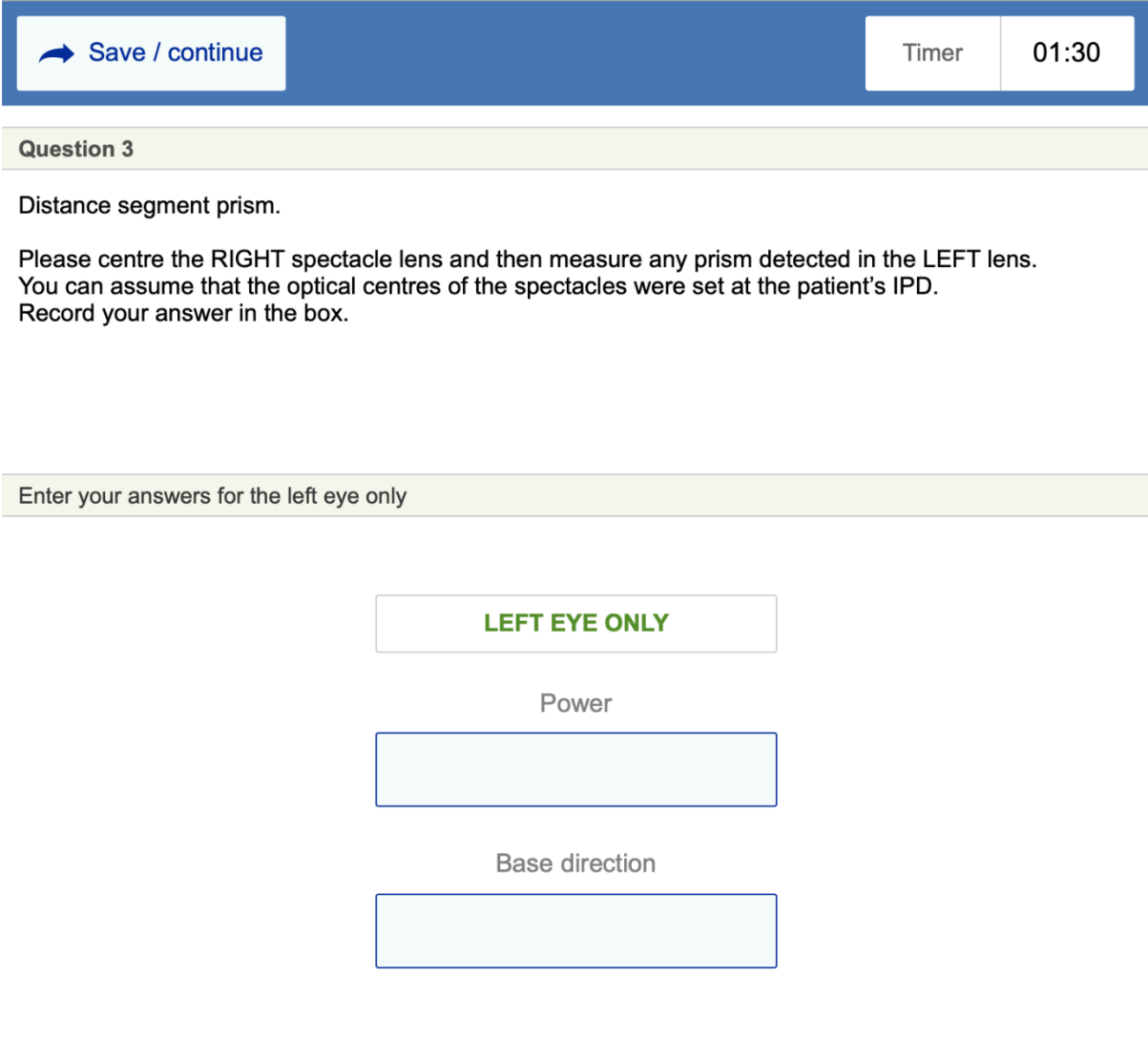